# **CA Agile Vision™**

## **Notes de parution de CA Agile Vision Winter 2011**

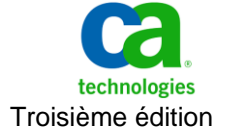

La présente documentation, qui inclut des systèmes d'aide et du matériel distribués électroniquement (ci-après nommés "Documentation"), vous est uniquement fournie à titre informatif et peut être à tout moment modifiée ou retirée par CA.

La présente Documentation ne peut être copiée, transférée, reproduite, divulguée, modifiée ou dupliquée, en tout ou partie, sans autorisation préalable et écrite de CA. La présente Documentation est confidentielle et demeure la propriété exclusive de CA. Elle ne peut pas être utilisée ou divulguée, sauf si (i) un autre accord régissant l'utilisation du logiciel CA mentionné dans la Documentation passé entre vous et CA stipule le contraire ; ou (ii) si un autre accord de confidentialité entre vous et CA stipule le contraire.

Nonobstant ce qui précède, si vous êtes titulaire de la licence du ou des produits logiciels décrits dans la Documentation, vous pourrez imprimer ou mettre à disposition un nombre raisonnable de copies de la Documentation relative à ces logiciels pour une utilisation interne par vous-même et par vos employés, à condition que les mentions et légendes de copyright de CA figurent sur chaque copie.

Le droit de réaliser ou de mettre à disposition des copies de la Documentation est limité à la période pendant laquelle la licence applicable du logiciel demeure pleinement effective. Dans l'hypothèse où le contrat de licence prendrait fin, pour quelque raison que ce soit, vous devrez renvoyer à CA les copies effectuées ou certifier par écrit que toutes les copies partielles ou complètes de la Documentation ont été retournées à CA ou qu'elles ont bien été détruites.

DANS LES LIMITES PERMISES PAR LA LOI APPLICABLE, CA FOURNIT LA PRÉSENTE DOCUMENTATION "TELLE QUELLE", SANS AUCUNE GARANTIE, EXPRESSE OU TACITE, NOTAMMENT CONCERNANT LA QUALITÉ MARCHANDE, L'ADÉQUATION À UN USAGE PARTICULIER, OU DE NON-INFRACTION. EN AUCUN CAS, CA NE POURRA ÊTRE TENU POUR RESPONSABLE EN CAS DE PERTE OU DE DOMMAGE, DIRECT OU INDIRECT, SUBI PAR L'UTILISATEUR FINAL OU PAR UN TIERS, ET RÉSULTANT DE L'UTILISATION DE CETTE DOCUMENTATION, NOTAMMENT TOUTE PERTE DE PROFITS OU D'INVESTISSEMENTS, INTERRUPTION D'ACTIVITÉ, PERTE DE DONNÉES OU DE CLIENTS, ET CE MÊME DANS L'HYPOTHÈSE OÙ CA AURAIT ÉTÉ EXPRESSÉMENT INFORMÉ DE LA POSSIBILITÉ DE TELS DOMMAGES OU PERTES.

L'utilisation de tout produit logiciel mentionné dans la Documentation est régie par le contrat de licence applicable, ce dernier n'étant en aucun cas modifié par les termes de la présente.

CA est le fabricant de la présente Documentation.

Le présent Système étant édité par une société américaine, vous êtes tenu de vous conformer aux lois en vigueur du Gouvernement des Etats-Unis et de la République française sur le contrôle des exportations des biens à double usage et aux autres réglementations applicables et ne pouvez pas exporter ou réexporter la documentation en violation de ces lois ou de toute autre réglementation éventuellement applicable au sein de l'Union Européenne.

Copyright © 2011 CA. Tous droits réservés. Tous les noms et marques déposées, dénominations commerciales, ainsi que tous les logos référencés dans le présent document demeurent la propriété de leurs détenteurs respectifs.

### **Support**

Les types de support suivants sont disponibles pour les clients CA Agile Vision et CA Product Vision :

#### **Support pour CA Agile Vision Team Edition**

CA Technologies met à la disposition de l[a communauté d'utilisateurs CA](https://communities.ca.com/web/agile-vision-global-user-community/welcome) un forum en ligne indépendant vous permettant d'accéder à des informations sur CA Agile Vision, de poser des questions et de partager votre expérience avec d'autres utilisateurs.

Le support par courriel ou par téléphone n'est pas pris en charge. Nous ne garantissons aucunement que les problèmes signalés sur le forum de la communauté soient suivis par le service de support technique de CA.

Si vous avez des commentaires ou des questions sur la documentation, vous pouvez soumettre vos questions ou vos commentaires sur le forum en ligne de la communauté d'utilisateurs CA.

#### **Support pour CA Agile Vision Enterprise Edition et CA Product Vision**

Pour plus d'informations sur les produits CA Technologies pour indépendants ou pour petites ou grandes entreprises, visitez la page <http://www.ca.com/worldwide> et profitez de ce qui suit.

- Informations de contact en ligne et par téléphone de nos services de support technique et clientèle
- Informations sur les communautés d'utilisateurs et les forums
- Téléchargement de produits et de documentation
- Politique et instructions relatives au service de support de CA
- Autres ressources utiles pour votre produit

#### **Commentaires**

Pour soumettre vos questions et suggestions sur la documentation, envoyez un message à [techpubs@ca.com.](mailto:techpubs@ca.com)

Si vous souhaitez réagir sur la documentation, vous pouvez remplir notre [enquête utilisateur,](http://www.ca.com/docs) également disponible sur le site de support de CA : [http://www.ca.com/worldwide.](http://www.ca.com/docs) Les clients de CA [set to your product name] Enterprise Edition peuvent bénéficier d'une assistance technique complète. Pour plus d'informations, contactez l[e support technique de CA.](http://www.ca.com/worldwide)

## **Table des matières**

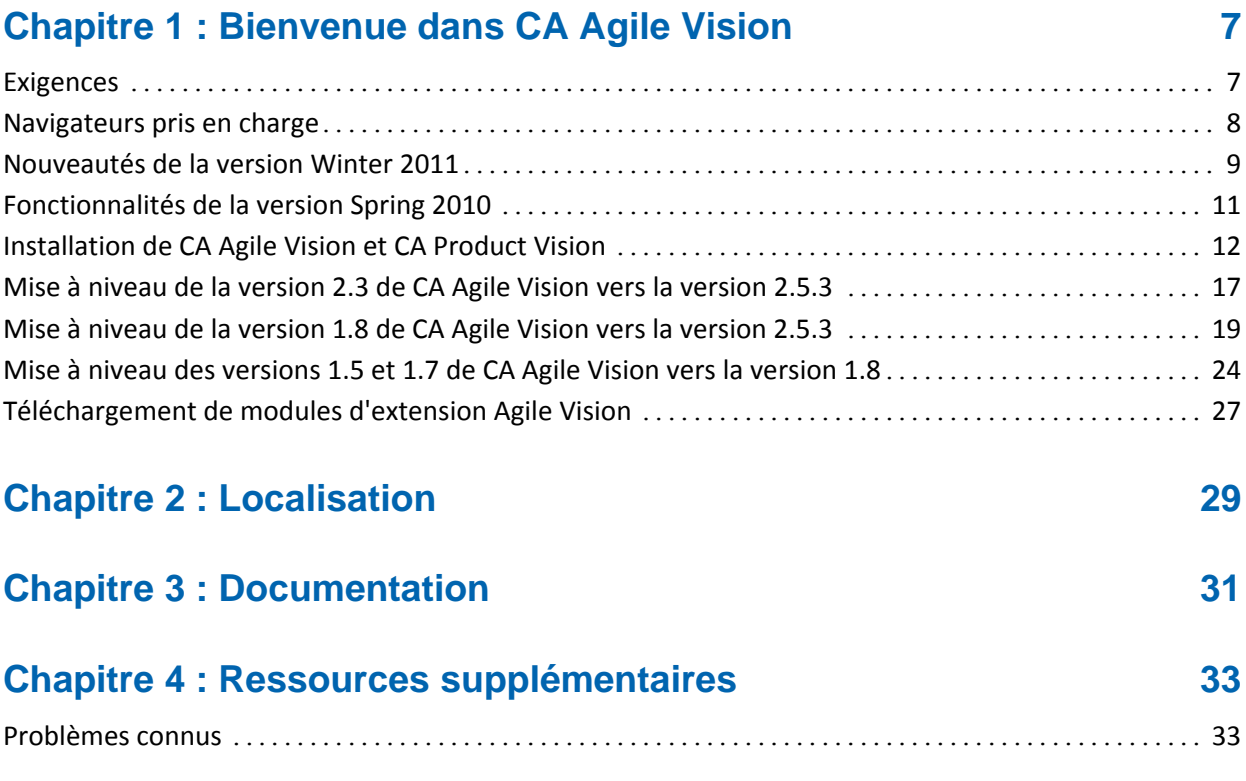

## <span id="page-6-0"></span>**Chapitre 1 : Bienvenue dans CA Agile Vision**

Bienvenue dans CA Agile Vision™ (Agile Vision) Winter 2011 version 2.5 Notre solution vous aide à gérer les informations dont vous avez besoin pour vos activités professionnelles.

Ces notes de parution incluent une liste des fonctionnalités disponibles dans les versions Winter 2011 et Spring 2010. Ces fonctionnalités sont cumulatives.

## <span id="page-6-1"></span>**Exigences**

CA Agile Vision s'exécute sur la plate-forme force.com et observe les mêmes conditions préalables.

#### **Configuration requise pour l'intégration de [set to your product name] à CA Clarity PPM**

Pour les clients utilisant CA Clarity PPM :

- La version v12.0.6 ou v12.1.0 de CA Clarity PPM doit être installée.
- Le module d'extension CA Clarity Agile Enterprise doit être installé.

Pour les clients utilisant CA Clarity PPM On Demand :

- La version v12.0.6 de CA Clarity PPM doit être disponible.
- Le module d'extension CA Clarity Agile Enterprise doit être disponible.

#### **Configuration requise pour l'intégration de [set to your product name] à JIRA**

La version 3.13.5 ou 4.1.2 de JIRA doit être installée et en cours d'exécution.

**Configuration requise pour l'intégration de [set to your product name] à HP Quality Center**

- HP Quality Center, version 10.00 est installé.
- Microsoft .Net Framework, version 2.0 ou ultérieure est installé.
- Le client Open Test Architecture est téléchargé à partir de HP Quality Center.

## <span id="page-7-0"></span>**Navigateurs pris en charge**

CA Agile Vision prend en charge les versions des navigateurs suivants :

- Internet Explorer version 7 et ultérieure (Internet Explorer 8 est recommandé)
- Firefox version 3.5.2 et ultérieure
- Safari version 4.0.4 et ultérieure

## <span id="page-8-0"></span>**Nouveautés de la version Winter 2011**

Cette section décrit les nouvelles fonctionnalités disponibles dans [set to your product name] Winter 2011.

- Les epics incluent les fonctionnalités suivantes :
	- Les user stories parentes peuvent comprendre des sprints et des versions.
	- Des user stories nouvelles ou existantes peuvent être ajoutées en tant qu'enfants des epics.
	- Des user stories enfants existantes peuvent être copiées dans une epic.
	- Une vue hiérarchique permet d'afficher la structure hiérarchique des epics, des user stories et des tâches.
- Les problèmes incluent les fonctionnalités suivantes :
	- Création et suivi des défauts directement à partir de CA Agile Vision sans recourir à un outil de suivi de défaut externe.
	- Affichage des problèmes dans le carnet de produit avec des user stories.
	- Ajout de problèmes à des sprints et suivi de leur avancement.
	- Association des problèmes aux user stories pour évaluer la qualité des user stories.
- L'intégration à JIRA comprend les fonctionnalités suivantes :
	- Importation des défauts de JIRA directement dans Agile Vision.
	- Création de problèmes dans CA Agile Vision et synchronisation avec JIRA.
	- Mise à jour des problèmes dans CA Agile Vision ou JIRA et synchronisation dans les deux sens.
	- Gestion de la planification de la synchronisation à partir des fenêtres d'administration de JIRA.
	- Mappage de projets, d'attributs et de valeurs Agile Vision à des objets correspondants dans JIRA.
- L'intégration à HP Quality Center comprend les fonctionnalités suivantes :
	- Association directe des scénarios de test Quality Center existants aux user stories de CA Agile Vision.
	- Affichage du taux de réussite des scénarios de test à partir de la user story Agile Vision.
- Le menu Administration s'affiche uniquement pour les superutilisateurs et les administrateurs systèmes.
- Les utilisateurs Agile Vision ne peuvent désormais afficher que les produits desquels ils sont membres.
- L'édition en ligne est disponible à partir du carnet de produit et des pages de détails des epics et des problèmes.
- La notion de projet a été remplacée par le terme produit.
- Le menu de navigation situé à gauche a été déplacé dans l'en-tête. Vous pouvez accéder à ce menu en passant la souris au-dessus des titres des menus Agile Vision ou Administration.
- Les utilisateurs peuvent modifier les paramètres de notification en cliquant sur le lien du nom d'utilisateur dans l'en-tête.

## <span id="page-10-0"></span>**Fonctionnalités de la version Spring 2010**

#### **Améliorations apportées de la version 1.7 à la version 1.8 de CA Agile Vision**

Les améliorations apportées de la version 1.7 à la version 1.8 de CA Agile Vision incluent :

- La localisation de la documentation de CA Agile Vision dans toutes les langues prises en charge.
- La résolution de plusieurs problèmes connus.

#### **Améliorations apportées de la version 1.5 à la version 1.7 de CA Agile Vision**

Les améliorations apportées de la version 1.5 à la version 1.7 de CA Agile Vision incluent :

- L'intégration à CA Clarity PPM, dont les fonctionnalités suivantes (pour Enterprise Edition uniquement) :
	- La création de projets et de versions Agile Vision à partir de CA Clarity PPM.
	- La gestion des ressources Agile Vision à partir de CA Clarity PPM.
	- La synchronisation automatique des user stories et des tâches de CA Agile Vision vers CA Clarity PPM.
	- La synchronisation automatique du temps journalisé de CA Agile Vision vers CA Clarity PPM.
- La capacité de créer des journaux de travaux des tâches par utilisateur et par jour.
- La capacité d'ajouter des commentaires aux user stories.
- La notification par courriel envoyée aux utilisateurs après des modifications apportées aux user stories et aux tâches qui leurs sont affectées.
- Les heures restantes des tâches sont réduites à zéro lorsqu'elles passent du statut Terminé(e) au statut Clôturé(e).
- Internationalisation et localisation de l'interface utilisateur de CA Agile Vision. Pour plus d'informations, consultez la section Localisation.
- Les améliorations apportées à l'utilisabilité sont les suivantes :
	- Des zones de texte plus grandes pour définir les titres et les descriptions des projets, des user stories et des tâches.
	- Des infobulles pour les titres des user stories et des tâches.

Des tailles de colonnes ajustées pour les vues du carnet de produit et des sprints.

## <span id="page-11-0"></span>**Installation de CA Agile Vision et CA Product Vision**

Si vous installez CA Agile Vision et CA Product Vision pour la première fois dans une organisation Salesforce.com existante, suivez les instructions des sections suivantes.

Si vous utilisez CA Agile Vision et CA Product Vision pour la première fois sans disposer d'une organisation Salesforce.com, vous n'avez pas besoin de suivre ces instructions. Vous pouvez directement vous connecter à CA Agile Vision et CA Product Vision au moyen de l'URL et de la connexion fournies par le support de CA.

#### **Préparation de l'installation de CA Agile Vision et CA Product Vision**

- 1. Connectez-vous à votre organisation Salesforce.com.
- 2. Cliquez sur le lien Setup pour accéder à la page Personal Setup de Salesforce.com.
- 3. Dans le menu Administration Setup, sélectionnez l'option Company Profile et accédez à la section Company Information.

La page Company Information apparaît.

- 4. Faites défilez la page jusqu'à la section User Licences et vérifiez que vous avez au moins une licence Salesforce Platform active. Si vous ne disposez d'aucune licence Salesforce Platform active, contactez le support Salesforce.com.
- 5. Dans le menu Administration Setup, sélectionnez l'option Manage Users et accédez à la section Profiles.

La page User Profiles s'affiche.

- 6. Créez les profils suivants en copiant le profil d'utilisateur de plate-forme standard :
	- Superutilisateur Agile Vision
	- Utilisateur Agile Vision
	- Superutilisateur Product Vision
	- Utilisateur Product Vision
- Superutilisateur Vision
- Utilisateur Vision
- 7. Déconnectez-vous de l'organisation Salesforce.com.

#### **Installation de CA Agile Vision et CA Product Vision**

1. Entrez l'URL suivante dans la barre d'adresses de votre navigateur. Si vous effectuez l'installation dans un environnement de test, remplacez login.salesforce.com par test.salesforce.com dans l'URL.

https://login.salesforce.com/?startURL=%2Fpackaging%2FinstallPackage.ap exp%3Fp0%3D04tA0000000R6ZN

- 2. Dans la page de connexion, saisissez le nom d'administrateur système et le mot de passe et cliquez sur Login.
- 3. Entrez le mot de passe fourni pour installer la nouvelle version et cliquez sur Submit. Si vous ne disposez pas du mot de passe requis, contactez le [support CA.](http://www.ca.com/worldwide)
- 4. Vérifiez la version du package CA Technologies PPM que vous installez et l'éditeur :
	- Winter 2011 (2.5.3)
	- CA Technologies
- 5. Etape 1 : Dans la page d'approbation d'accès à l'API du package, cliquez sur Next pour avancer dans l'assistant.
- 6. Sélectionnez l'option de paramétrage de sécurité permettant de configurer les accès utilisateur en fonction du profil.
- 7. Définissez les niveaux d'accès suivants pour les profils correspondants et cliquez sur Next pour continuer :
	- Accès du superutilisateur Agile Vision pour le profil de superutilisateur Agile Vision
	- Accès de l'utilisateur Agile Vision pour le profil d'utilisateur Agile Vision
	- Accès du superutilisateur Product Vision pour le profil de superutilisateur Product Vision
	- Accès de l'utilisateur Product Vision pour le profil d'utilisateur Product Vision
	- Accès du superutilisateur Vision pour le profil de superutilisateur Vision
	- Accès de l'utilisateur Vision pour le profil d'utilisateur Vision

8. Cliquez sur Next pour continuer.

Une page s'affiche avec la case à cocher suivante : Ignore Apex test failures that may cause the installed application not to function properly.

- 9. Activez cette case uniquement si le [support CA](http://www.ca.com/worldwide) vous le demande. L'activation de cette case n'accélère pas l'installation, car tous les tests sont exécutés.
- 10. Cliquez sur Install.

La page Processing s'affiche en indiquant que votre demande est en cours de traitement. Lorsque l'installation est terminée, un courriel de notification est envoyé à partir de Salesforce.com à l'adresse de l'utilisateur connecté. L'installation peut prendre plus de 30 minutes selon la charge actuelle sur la plate-forme Force.com.

#### **Déploiement de CA Agile Vision et CA Product Vision**

Par défaut, CA Agile Vision et CA Product Vision sont activés. Si vous avez acheté la licence pour l'un de ces services uniquement, désactivez l'autre selon la procédure décrite ci-dessous :

1. Dans la page d'accueil de CA Agile Vision, cliquez sur Setup.

La page Personal Setup apparaît.

- 2. Dans le menu App Setup, sélectionnez View Installed Packages.
- 3. Vérifiez que la version 2.5.3 de CA Technologies PPM est installée.
- 4. Cliquez sur le nom du package CA Technologies PPM.

La page Package Details apparaît.

5. Dans la section Installed Package Detail, cliquez sur Deploy.

La page Deploy Package s'affiche en répertoriant les composants du package.

- 6. Cliquez de nouveau sur Deploy.
- 7. Entrez l'URL suivante dans la barre d'adresses de votre navigateur : https://ca-agile.na7.visual.force.com/apex/PackageSettings
- 8. Effectuez l'une des opérations suivantes, puis cliquez sur Save.
	- Si vous disposez d'une licence pour CA Agile Vision uniquement, désélectionnez la case Product Vision.
	- Si vous disposez d'une licence pour CA Product Vision uniquement, désélectionnez la case Agile Vision.
	- Si vous disposez des licences pour CA Agile Vision et CA Product Vision, conservez les deux cases activées.

CA Agile Vision et CA Product Vision sont installés.

#### **Configuration de CA Agile Vision et CA Product Vision**

Une fois l'installation terminée, suivez les étapes suivantes pour configurer CA Agile Vision et CA Product Vision :

1. Connectez-vous à CA Agile Vision et cliquez sur le menu Setup.

La page Personal Setup apparaît.

2. Dans le menu Administration Setup, sélectionnez l'option Manage Users et accédez à la section Profiles.

La page User Profiles s'affiche.

3. Cliquez sur le lien du nom du nouveau profil créé lors de la préparation de l'installation de CA Agile Vision et CA Product Vision.

La page de profil s'ouvre.

- 4. Faites défilez la page jusqu'à la section Custom App Settings et sélectionnez l'option par défaut pour Agile Vision Core.
- 5. Cliquez sur Save et répétez les étapes pour définir Agile Vision Core en tant qu'application par défaut pour chaque nouveau profil créé.
- 6. Entrez l'URL suivante dans la barre d'adresses de votre navigateur :

https://ca-agile.na7.visual.force.com/apex/packagesettings

- 7. Selon la licence dont vous disposez, sélectionnez CA Agile Vision ou CA Product Vision.
- 8. Cliquez sur Save.
- 9. Clients utilisant CA Agile Vision uniquement : Introduisez l'URL suivante dans la barre d'adresses de votre fenêtre de navigation pour accéder à la page d'accueil de CA Agile Vision et planifier automatiquement vos jobs :

https://ca-agile.na7.visual.force.com/apex/tophome

#### **Configuration des profils existants pour utiliser CA Agile Vision ou CA Product Vision**

Pour conférer aux profils d'utilisateur Salesforce.com existants l'accès à CA Agile Vision ou à CA Product Vision, modifiez-les et octroyez leurs les droits de lecture ou d'écriture appropriés sur les objets Agile Vision ou Product Vision. Ces profils requièrent également les droits pour exécuter les pages Visualforce qui constituent l'application. Utilisez les profils que vous avez créés au début du processus d'installation pour déterminer quelles autorisations sont requises et pour copier les paramètres nécessaires.

Pour plus d'informations, consultez la documentation de la plate-forme Force.com.

### <span id="page-16-0"></span>**Mise à niveau de la version 2.3 de CA Agile Vision vers la version 2.5.3**

Pour mettre à niveau la version 2.3 de CA Agile Vision (Winter 2011) vers la version 2.5.3 (Winter 2011), effectuez les opérations suivantes :

1. Déconnectez-vous de CA Agile Vision et entrez l'URL suivante dans la barre d'adresses de votre fenêtre de navigation :

https://login.salesforce.com/?startURL=%2Fpackaging%2FinstallPackage.ap exp%3Fp0%3D04tA0000000R6ZN

- 2. Dans la page de connexion, saisissez le nom d'administrateur système et le mot de passe et cliquez sur Login.
- 3. Saisissez le mot de passe qui vous a été fourni pour la mise à niveau vers CA Agile Vision (version 2.5.3) et cliquez sur Submit. Si vous ne disposez pas du mot de passe requis, contactez le [support CA.](http://www.ca.com/worldwide)

Un récapitulatif de la mise à niveau s'affiche en indiquant les anciennes et les nouvelles versions de CA Agile Vision.

- 4. Cliquez sur Continue pour avancer dans l'assistant.
- 5. Cliquez sur Next.

Une page d'options de sécurité s'affiche.

- 6. Sélectionnez l'option de paramétrage de sécurité permettant de configurer les accès utilisateur en fonction du profil.
- 7. Définissez les niveaux d'accès suivants pour les profils correspondants et cliquez sur Next pour continuer :
	- Accès du superutilisateur Agile Vision pour le profil de superutilisateur Agile Vision
	- Accès de l'utilisateur Agile Vision pour le profil d'utilisateur Agile Vision
	- Accès du superutilisateur Product Vision pour le profil de superutilisateur Product Vision
	- Accès de l'utilisateur Product Vision pour le profil d'utilisateur Product Vision
	- Accès du superutilisateur Vision pour le profil de superutilisateur Vision
	- Accès de l'utilisateur Vision pour le profil d'utilisateur Vision
- 8. Cliquez sur Next pour continuer.

Une page s'affiche avec la case à cocher suivante : Ignore Apex test failures that may cause the installed application not to function properly.

- 9. Activez la case à cocher.
- 10. Cliquez sur Install.

La page Processing s'affiche en indiquant que votre demande est en cours de traitement. Lorsque la mise à niveau est terminée, un courriel de notification est envoyé à partir de Salesforce.com à l'adresse de l'utilisateur connecté. La mise à niveau peut prendre plus de 30 minutes selon la charge actuelle sur la plate-forme Force.com.

- 11. Pour que les jobs planifiés soient correctement exécutés, déconnectez-vous et reconnectez-vous à CA Agile Vision en tant qu'administrateur système.
- 12. Accédez à la page Setup. Dans le menu Monitoring, sous Administration Setup, sélectionnez Scheduled Jobs. Vérifiez que l'utilisateur indiqué dans le champ Submitted By est un administrateur système. Dans le cas contraire, supprimez les jobs, déconnectez-vous et reconnectez-vous en tant qu'administrateur système.

### <span id="page-18-0"></span>**Mise à niveau de la version 1.8 de CA Agile Vision vers la version 2.5.3**

Suivez les instructions des sections suivantes pour mettre à niveau Agile Vision de la version Spring 2010 (version 1.8 Team Edition et Enterprise Edition) vers la version Winter 2011 (version 2.5.3). Après la mise à niveau, les données existantes sont migrées dans les champs les plus récents.

**Remarque :** Pour savoir quelle version de CA Agile Vision vous utilisez actuellement, cliquez sur le lien A propos de dans la page d'accueil du produit.

#### **Préparation de la mise à niveau de Agile Vision**

Pour réussir une mise à niveau, vérifiez que tous les utilisateurs Agile Vision sont déconnectés avant de suivre la procédure suivante :

1. Connectez-vous à Agile Vision.

La page d'accueil de Agile Vision s'affiche.

- 2. Cliquez sur le lien Setup pour accéder à la page Personal Setup de Salesforce.com.
- 3. Dans le menu Administration Setup, sélectionnez l'option Monitoring.

La page Monitoring s'ouvre.

- 4. Cliquez sur le lien Scheduled Jobs et supprimez les jobs planifiés suivants. Ces jobs sont automatiquement replanifiés lorsque vous accédez à la page d'accueil de CA Agile Vision après la mise à niveau :
	- Daily Chart data point generation for Release
	- Daily Chart data point generation for Sprint
- 5. Dans le menu Administration Setup, sélectionnez l'option Security Controls, puis Sharing Settings.

La page Sharing Settings apparaît.

- 6. Cliquez sur Edit pour modifier les paramètres suivants et enregistrer vos modifications :
	- Migration à Private
	- Project à Private
	- User Notification à Public Read Only
- 7. Dans le menu Administration Setup, sélectionnez l'option Manage Users et accédez à la section Profiles.
- 8. Cliquez sur Edit à côté du superutilisateur Agile Vision.
- 9. Faites défiler la page jusqu'à la section Custom Object Permissions et activez les cases View All et Modifiy All pour le paramètre User Notification.
- 10. Enregistrez vos changements et déconnectez-vous.

#### **Mise à niveau de la version 1.8 de CA Agile Vision (Spring 2010) vers la version 2.5.3 (Winter 2011)**

1. Déconnectez-vous de CA Agile Vision et entrez l'URL suivante dans la barre d'adresses de votre fenêtre de navigation :

https://login.salesforce.com/?startURL=%2Fpackaging%2FinstallPackage.ap exp%3Fp0%3D04tA0000000R6ZN

- 2. Dans la page de connexion, saisissez le nom d'administrateur système et le mot de passe et cliquez sur Login.
- 3. Saisissez le mot de passe qui vous a été fourni pour la mise à niveau vers CA Agile Vision (version 2.5.3) et cliquez sur Submit. Si vous ne disposez pas du mot de passe requis, contactez le [support CA.](http://www.ca.com/worldwide)

Un récapitulatif de la mise à niveau s'affiche en indiquant les anciennes et les nouvelles versions de CA Agile Vision.

- 4. Cliquez sur Continue pour avancer dans l'assistant.
- 5. Cliquez sur Next.

Une page d'options de sécurité s'affiche.

- 6. Sélectionnez l'option de paramétrage de sécurité permettant de configurer les accès utilisateur en fonction du profil.
- 7. Définissez les niveaux d'accès suivants pour les profils correspondants et cliquez sur Next pour continuer :
	- Accès du superutilisateur Agile Vision pour le profil de superutilisateur Agile Vision
	- Accès de l'utilisateur Agile Vision pour le profil d'utilisateur Agile Vision
	- Accès du superutilisateur Product Vision pour le profil de superutilisateur Product Vision
	- Accès de l'utilisateur Product Vision pour le profil d'utilisateur Product Vision
	- Accès du superutilisateur Vision pour le profil de superutilisateur Vision
	- Accès de l'utilisateur Vision pour le profil d'utilisateur Vision
- 8. Cliquez sur Next pour continuer.

Une page s'affiche avec la case à cocher suivante : Ignore Apex test failures that may cause the installed application not to function properly.

- 9. Activez la case à cocher.
- 10. Cliquez sur Install.

La page Processing s'affiche en indiquant que votre demande est en cours de traitement. Lorsque la mise à niveau est terminée, un courriel de notification est envoyé à partir de Salesforce.com à l'adresse de l'utilisateur connecté. La mise à niveau peut prendre plus de 30 minutes selon la charge actuelle sur la plate-forme Force.com.

- 11. Pour que les jobs planifiés soient correctement exécutés, déconnectez-vous et reconnectez-vous à CA Agile Vision en tant qu'administrateur système.
- 12. Accédez à la page Setup. Dans le menu Monitoring, sous Administration Setup, sélectionnez Scheduled Jobs. Vérifiez que l'utilisateur indiqué dans le champ Submitted By est un administrateur système. Dans le cas contraire, supprimez les jobs, déconnectez-vous et reconnectez-vous en tant qu'administrateur système.

#### **Déployez CA Agile Vision.**

Si Salesforce.com peut déployer automatiquement le package, le bouton Deploy est désactivé et vous pouvez ignorer cette section. Si le bouton Deploy est activé, suivez la procédure décrite dans cette section pour déployer le package.

1. Dans la page d'accueil de CA Agile Vision, cliquez sur Setup.

La page Personal Setup apparaît.

- 2. Dans le menu App Setup, sélectionnez View Installed Packages.
- 3. Vérifiez que la version 2.5.3 de CA Technologies PPM est installée.
- 4. Cliquez sur le nom du package CA Technologies PPM.

La page Package Details apparaît.

5. Dans la section Installed Package Detail, cliquez sur Deploy.

La page Deploy Package s'affiche en répertoriant les composants du package.

- 6. Cliquez de nouveau sur Deploy.
- 7. Entrez l'URL suivante dans la barre d'adresses de votre navigateur : https://ca-agile.na7.visual.force.com/apex/PackageSettings La page des paramètres du package apparaît.

8. Si vous disposez d'une licence pour CA Agile Vision uniquement, désélectionnez la case Product Vision et enregistrez vos modifications. Si vous disposez d'une licence pour CA Product Vision, contactez le [support de](http://www.ca.com/worldwide)  [CA](http://www.ca.com/worldwide) pour obtenir des instructions sur son activation.

#### **Configurez CA Agile Vision.**

Une fois la mise à niveau terminée, suivez les étapes suivantes pour permettre l'affichage des nouveaux champs et objets dans les pages standard de Salesforce.com.

1. Connectez-vous à CA Agile Vision et cliquez sur le menu Setup.

La page Personal Setup apparaît.

2. Développez le menu Create et dans le menu App Setup, sélectionner l'option Objects.

La page de liste des objets personnalisés s'affiche.

3. Cliquez sur Product.

La page Product apparaît.

4. Accédez à la section Page Layouts et cliquez sur Page Layout Assignment.

La page Page Layout Assignment pour l'objet Product s'affiche.

- 5. Cliquez sur Edit Assignment.
- 6. Sélectionnez les profils suivants dans la table en maintenant la touche Ctrl enfoncée et en cliquant sur chaque nom de profil :
	- Superutilisateur Agile Vision
	- Utilisateur Agile Vision
	- Administrateur système
- 7. Dans le menu déroulant Page Layout To Use, sélectionnez la mise en page Winter 11 et enregistrez vos changements.
- 8. Répétez toutes ces étapes pour les objets suivants. Pour l'objet User Story, sélectionnez la mise en page Detailed Story Layout-Winter 11.
	- Version
	- Thème
	- User story
- 9. Enregistrez les modifications.
- 10. Accédez à la page d'accueil de CA Agile Vision pour replanifier les jobs planifiés :

https://ca-agile.na7.visual.force.com/apex/tophome

#### **Mise à niveau des données**

Effectuez les opérations suivantes pour finir la mise à niveau :

- 1. Entrez l'URL suivante dans la barre d'adresses de votre navigateur : https://ca-agile.na7.visual.force.com/apex/aveeupgrade
- 2. La page Mise à niveau de CA Agile Vision s'affiche.
- 3. Cliquez sur Démarrer la mise à niveau.

Le processus de mise à niveau démarre.

4. Si nécessaire, cliquez sur Continuer la mise à niveau pour traiter d'autres enregistrements.

Lorsque tous les enregistrements sont traités, la page Mise à niveau de CA Agile Vision affiche un message confirmant la fin de la mise à niveau.

5. Entrez l'URL suivante dans la barre d'adresses de votre navigateur :

https://login.salesforce.com/?startURL=%2Fpackaging%2FinstallPackage.ap exp%3Fp0%3D04tA0000000R6ZN

- 6. Saisissez le mot de passe qui vous a été fourni pour la mise à niveau vers CA Agile Vision (version 2.5.3) et cliquez sur Submit. Si vous ne disposez pas du mot de passe requis, contactez le [support CA.](http://www.ca.com/worldwide)
- 7. Pour terminer la mise à niveau, suivez la procédure indiquée et cliquez sur Install.

## <span id="page-23-0"></span>**Mise à niveau des versions 1.5 et 1.7 de CA Agile Vision vers la version 1.8**

Suivez les instructions des sections suivantes pour procéder à la mise à niveau des versions 1.5 et 1.7 de [set to your product name] Spring 2010, vers la version 1.8 (Team Edition et Enterprise Edition) :

- CA Agile Vision, version 1.5 (Team Edition uniquement)
- CA Agile Vision, version 1.7 (Team Edition et Enterprise Edition)

Après la mise à niveau, les données existantes sont migrées dans les champs les plus récents.

Exemples de migrations :

- Si les heures sont journalisées sur une tâche avant la mise à niveau, un journal des travaux de tâche est créé après la mise à niveau.
- Si une user story comprend des commentaires avant la mise à niveau, ils sont affichés dans la section Commentaires de la user story après la mise à niveau, plutôt que dans le champ Commentaires.

#### **Installation de la version 1.8 de CA Agile Vision**

Effectuez les opérations suivantes pour installer la version 1.8 de CA Agile Vision :

1. Déconnectez-vous de CA Agile Vision et entrez l'URL suivante dans la barre d'adresses de fenêtre de navigation :

https://login.salesforce.com/?startURL=%2Fpackaging%2FinstallPackage.ap exp%3Fp0%3D04tA0000000QJe3

- 2. Dans la page de connexion, saisissez le nom d'administrateur système et le mot de passe et cliquez sur Login.
- 3. Entrez le mot de passe fourni pour procéder à la mise à niveau et cliquez sur Submit.

La page Package Installation Details s'affiche en indiquant les informations de package et les composants.

4. Cliquez sur Continue.

La page Package Installer Agile Vision Core Step 1 s'affiche.

5. Cliquez sur Suivant.

La page Package Installer Agile Vision Core Step 2 s'affiche.

- 6. Sélectionnez l'option de paramétrage de sécurité permettant de configurer les accès utilisateur en fonction du profil.
- 7. Définissez les niveaux d'accès suivants pour les profils correspondants et cliquez sur Next pour continuer :
	- Accès du superutilisateur Agile Vision pour le profil de superutilisateur Agile Vision
	- Accès de l'utilisateur Agile Vision pour le profil d'utilisateur Agile Vision

La page Package Installer Agile Vision Core Step 3 s'affiche.

- 8. Activez la case Ignore Apex test failures that may cause the installed application not to function properly.
- 9. Cliquez sur Install.

La page Processing s'affiche en indiquant que votre demande est en cours de traitement et vous recevez un courriel de notification lorsque l'installation est terminée.

#### **Déployez CA Agile Vision.**

Si Salesforce.com peut déployer automatiquement le package, le bouton Deploy est désactivé et vous pouvez ignorer cette section. Si le bouton Deploy est activé, suivez la procédure décrite dans cette section pour déployer le package.

1. Dans la page d'accueil de CA Agile Vision, cliquez sur Setup.

La page Personal Setup apparaît.

- 2. Dans le menu App Setup, sélectionnez View Installed Packages.
- 3. Vérifiez que la version 1.8 du package Agile Vision Core est installée.
- 4. Cliquez sur le nom du package Agile Vision Core.

La page Package Details apparaît.

5. Dans la section Installed Package Detail, cliquez sur Deploy.

La page Deploy Package s'affiche en répertoriant les composants du package.

6. Cliquez sur Deploy à nouveau.

Effectuez les opérations suivantes pour finir la mise à niveau :

- 1. Dans l'URL du navigateur, entrez aveeupgrade après apex/ : https://ca-agile.na7.visual.force.com/apex/aveeupgrade
- 2. La page Mise à niveau de CA Agile Vision s'affiche.
- 3. Cliquez sur Démarrer la mise à niveau.

Le processus de mise à niveau démarre.

4. Si nécessaire, cliquez sur Continuer la mise à niveau pour traiter d'autres enregistrements.

Lorsque tous les enregistrements sont traités, la page Mise à niveau de CA Agile Vision affiche un message confirmant la fin de la mise à niveau.

#### **Configurez CA Agile Vision.**

Une fois la mise à niveau terminée, suivez les étapes suivantes pour permettre l'affichage des nouveaux champs et objets dans les pages standard de Salesforce.com.

1. Connectez-vous à CA Agile Vision et cliquez sur le menu Setup.

La page Personal Setup apparaît.

2. Développez le menu Create et dans le menu App Setup, sélectionner l'option Objects.

La page de liste des objets personnalisés s'affiche.

- 3. Cliquez sur l'étiquette Utilisateur Agile Vision.
- 4. Accédez à la section Page Layouts et cliquez sur Page Layout Assignment.

La page Page Layout Assignment s'affiche.

- 5. Cliquez sur Edit Assignment.
- 6. Sélectionnez tous les profils de la table en maintenant la touche Ctrl enfoncée et en cliquant sur chaque nom de profil.
- 7. Dans le menu déroulant Page Layout To Use, sélectionnez la mise en page Summer 10 et enregistrez vos changements.
- 8. Répétez toutes ces étapes pour les objets suivants.
	- Projet
	- Version
	- Membre de l'équipe Scrum
	- Dépendance de la user story
	- Tâche
	- Equipe
	- User story

## <span id="page-26-0"></span>**Téléchargement de modules d'extension Agile Vision**

Cette section décrit les étapes pour télécharger des modules d'extension à partir du site d[e support CA](http://www.ca.com/worldwide) pour les intégrations Agile Vision suivantes :

- CA Clarity PPM
- JIRA
- **HP Quality Center**

Pour obtenir plus d'informations sur l'installation des modules d'extension après les avoir téléchargés, consultez le *Manuel d'intégration de CA Agile Vision*.

#### **Pour télécharger un module d'extension Agile Vision :**

- 1. Connectez-vous au site support.ca.com en utilisant votre adresse électronique CA et votre mot de passe.
- 2. Dans le menu Support, cliquez sur Download Center (centre de téléchargement).

La page du centre de téléchargement s'affiche.

- 3. Sélectionnez les informations suivantes sur le produit et cliquez sur Go :
	- Agile Vision Enterprise Edition Integration FORCE.COM
	- Release 1.1
	- Gen level 0000

La page Product Downloads (téléchargements de produit) s'affiche.

- 4. Accédez à la section Product Components (composants de produits) et cliquez sur Download (télécharger) en face des fichiers ZIP suivants :
	- GEN01104808M.zip pour télécharger le module d'extension pour l'intégration JIRA et CA Agile Vision
	- GEN01104433M.zip pour télécharger le module d'extension pour l'intégration HP Quality Center et CA Agile Vision
	- GEN01104325M.zip pour télécharger le module d'extension pour l'intégration CA Clarity PPM et CA Agile Vision

## <span id="page-28-0"></span>**Chapitre 2 : Localisation**

L'interface utilisateur et la documentation de CA Agile Vision sont disponibles dans les langues suivantes :

- Portugais (Brésil)
- Anglais
- Français
- Allemand
- **Italien**
- Japonais
- **Espagnol**

#### **Activation d'une version localisée**

Pour permettre aux utilisateurs d'afficher l'interface dans une langue traduite, l'administrateur système doit d'abord activer chaque langue. Cette activation doit être effectuée une seule fois. Pour activer une langue, effectuez les opérations suivantes :

- 1. Connectez-vous à CA Agile Vision en tant qu'administrateur.
- 2. Cliquez sur Setup dans l'en-tête.

La page Personal Setup apparaît.

3. Cliquez sur Translation Workbench dans le menu Administration Setup.

La page Translation Workbench s'affiche.

4. Cliquez sur Translation Settings.

La page Translation Workbench est actualisée et affiche les langues prises en charge.

5. Cliquez sur Edit en face de la langue à activer.

La page Language Translation Edit s'affiche.

6. Dans la section des langues, activez la case Active.

## <span id="page-30-0"></span>**Chapitre 3 : Documentation**

La documentation suivante est disponible pour cette version de [set to your product name] :

- Un lien vers le *Manuel de mise en oeuvre* de [set to your product name] est fourni sur la page d'accueil de CA Agile Vision et sur la page A propos de. Il s'agit de la première page affichée après vous être connecté à CA Agile Vision. Ce document vous guide dans les étapes de configuration et de gestion de vos projets dans CA Agile Vision.
- CA Agile Vision inclut une Aide contextuelle en ligne. Pour cette version, l'aide contextuelle pour les pages communes à CA Agile Vision et à CA Product Vision proviennent de l'Aide de CA Agile Vision. Les informations qui s'affichent dans les rubriques communes sont valables pour les deux produits. Toutefois, la navigation présentée dans les procédures concerne uniquement CA Agile Vision.
- Le *Manuel d'intégration de CA Agile Vision* est téléchargeable à partir des sites suivants :
	- [Le site de la communauté d'utilisateurs CA](https://communities.ca.com/web/agile-vision-global-user-community/welcome)
	- [Support.ca.com](http://www.ca.com/worldwide)

Ce manuel fournit des informations sur l'intégration de CA Clarity PPM à CA Agile Vision.

## <span id="page-32-0"></span>**Chapitre 4 : Ressources supplémentaires**

#### **Restrictions sur l'utilisation de la plate-forme Force.com**

Les clients ne peuvent pas créer d'applications séparées sur la plate-forme Force.com sans une approbation écrite de Salesforce.com et sans appliquer les termes et conditions déterminés conjointement avec Salesforce.com.

Les clients peuvent personnaliser ou ajouter des modules à CA Agile Vision à l'aide d'objets personnalisés.

#### **Fin de contrat/Conservation des données**

Salesforce.com fournit une API à ses clients pour récupérer leurs données à toutes fins utiles, y compris la sauvegarde ou la migration. Après la fin d'un contrat de souscription de services auprès de CA Technologies, le client dispose d'une période de 30 jours de grâce pour contacter CA Technologies afin de demander l'export de leurs données.

Salesforce.com n'a pas l'obligation de conserver les données des clients passé le délai de 30 jours après la fin d'un contrat de souscription de services avec CA. Toutes les demandes de renvoi des données des clients sont entièrement gérées par CA Technologies.

### <span id="page-32-1"></span>**Problèmes connus**

Les problèmes de CA Agile Vision suivants sont connus :

#### **Utilisation des décimales dans les points des user stories**

Les points des user stories doivent être des nombres entiers uniquement. CA Agile Vision affiche les points comprenant des décimales de façon incohérente. Si vous importez des données d'user story via le chargeur de données, assurez-vous que les points des user stories ne contiennent aucune décimale.

#### **Copier/coller l'URL de la page Modification de la user story**

Seuls les membres de l'équipe Agile Vision d'un projet peuvent créer et modifier des user stories. Un utilisateur peut copier et coller l'URL de la page et l'envoyer à un non membre, qui peut accéder à la page. Toutefois, ce dernier ne peut enregistrer aucune modification. Les non membres recevront un message d'erreur les informant de l'insuffisance de leurs droits.

#### **Définir ou effacer le champ Actif**

Effacer le champ Actif dans un projet, une version, un sprint ou une équipe ne le rend pas pour autant inactif.

#### **Vélocité négative de l'équipe**

Cette version de CA Agile Vision ne valide pas la valeur du champ Vélocité lors de la création d'une équipe Scrum. Il est donc possible d'entrer une vélocité négative. Les membres de l'équipe doivent s'assurer que la vélocité est positive pour que les mesures de l'équipe soient calculées correctement.

#### **Diagrammes non traduits**

Les diagrammes des pages Détail du sprint et Tableau de bord sont affichés uniquement en langue et au format anglais, indépendamment de la langue d'affichage sélectionnée dans CA Agile Vision.

#### **Les codes d'imputation sont encore affectés aux tâches même si elles sont inactives.**

Solution : procédez à la mise à jour du mappage pour que seuls les codes d'imputation actifs soient mappés vers les tâches de CA Agile Vision.

#### **Si une user story est déplacée vers une version différente dans CA Agile Vision, elle n'est pas automatiquement supprimée du projet CA Clarity PPM associé.**

Si une user story affectée à une version intégrée à CA Clarity PPM est déplacée vers une version non intégrée à CA Clarity PPM dans CA Agile Vision, l'user story n'est pas automatiquement supprimée du projet CA Clarity PPM associé. Vous devez supprimer manuellement l'user story de CA Clarity PPM.

#### **Si une user story est déplacée vers une version différente dans CA Agile Vision, elle n'est pas automatiquement déplacée dans CA Clarity PPM.**

Si une user story affectée à une version intégrée à CA Clarity PPM est déplacée vers une version intégrée à CA Clarity PPM dans CA Agile Vision, l'user story n'est pas automatiquement déplacée dans CA Clarity PPM. Vous devez déplacer manuellement la user story dans CA Clarity PPM.

#### **Les feuilles de temps renvoyées dans CA Clarity PPM ne sont pas automatiquement mises à jour à partir de CA Agile Vision**

Seules les feuilles de temps ouvertes qui n'ont jamais été soumises dans CA Clarity PPM sont automatiquement mises à jour à partir de CA Agile Vision. Si le statut d'une feuille de temps est Ouvert(e) après avoir été soumise, puis renvoyée, elle n'est pas automatiquement mise à jour à partir de CA Agile Vision.

#### **Erreur INACTIVE\_OWNER\_OR\_USER lors de la mise à niveau**

Solution : définissez temporairement l'utilisateur Salesforce.com inactif sur Actif.

#### **Les diagrammes d'avancement n'affichent aucune ancienne donnée après la mise à niveau.**

Une fois que la mise à niveau de la version 1.4 de CA Agile Vision, vers la version 1.5 est terminée, les diagrammes d'avancement récupèrent les données des nouvelles versions uniquement. Ils n'affichent aucune donnée provenant des anciennes versions.

#### **Erreur Unique Constraint Violated lors de l'installation de module d'extension**

Lors de l'installation d'un module d'extension Agile Vision, une erreur de violation de contrainte unique s'affiche. Cette erreur est sans importance et l'installation du module d'extension se termine sans problèmes.

#### **Les commentaires JIRA supprimés ne sont pas mis à jour dans Agile Vision et le champ Commentaires de Agile Vision n'est pas synchronisé avec JIRA.**

Lorsque vous ajoutez un commentaire à un problème JIRA dans Agile Vision, le commentaire apparaît dans JIRA uniquement après l'exécution du job de synchronisation. Si vous supprimez un commentaire existant dans un problème JIRA, le commentaire n'est pas supprimé de Agile Vision après l'exécution du job de synchronisation.

#### **Le classement de problèmes hors portée dans le carnet de produit entraîne une erreur.**

Si vous essayez d'affecter un rang à un problème du carnet de produit supérieur au nombre d'éléments, un message d'erreur s'affiche. Si uniquement trois problèmes sont répertoriés dans le carnet de produit et que vous essayez d'affecter le rang 4 ou un rang supérieur à l'un des problèmes, une erreur se produit.

#### **Programme d'installation de HP Quality Center uniquement en anglais**

Le programme d'installation de HP Quality Center est actuellement uniquement disponible en anglais. Les versions localisées du programme d'installation seront disponibles dans une prochaine version.

#### **Les graphiques ne s'affichent pas dans les langues localisées lorsqu'un paramètre de serveur Windows est activé.**

Les graphiques ne s'affichent pas lorsque le paramètre de serveur Windows Configuration de sécurité renforcée d'Internet Explorer est activé.

Pour annuler la configuration de sécurité, effectuez les opérations suivantes.

- 1. Dans le menu Démarrer de Windows, cliquez sur Exécuter.
- 2. Dans la boîte de dialogue Exécuter, entrez appwiz.cpl.
- 3. Dans la fenêtre Ajouter ou supprimer des programmes, sélectionnez le programme Composants Windows.
- 4. Dans l'assistant Composants Windows, désélectionnez l'option Configuration de sécurité renforcée d'Internet Explorer.
- 5. Cliquez sur Suivant et complétez les étapes restantes de l'assistant.

#### **L'Aide en ligne renvoie des espaces réservés lorsque vous lancez une recherche sur l'esperluette (&).**

Dans l'Aide en ligne, les recherches que vous lancez sur l'esperluette (&) renvoient des espaces réservés.

#### **Problèmes de globalisation dans l'interface utilisateur**

Dans certaines langues, des problèmes de compatibilité de plate-forme entraînent des incohérences de traduction dans plusieurs pages, boutons, étiquettes de champs et autres éléments de l'interface utilisateur. Il se peut par exemple que du texte apparaisse soit en anglais, soit tronqué dans l'interface utilisateur traduite.